# **Adding/Removing Images/Videos**

### **Add Images from File List**

Single or multiple images can be chosen in the File List and by right clicking on the selection the user can choose to add selected files to the Project

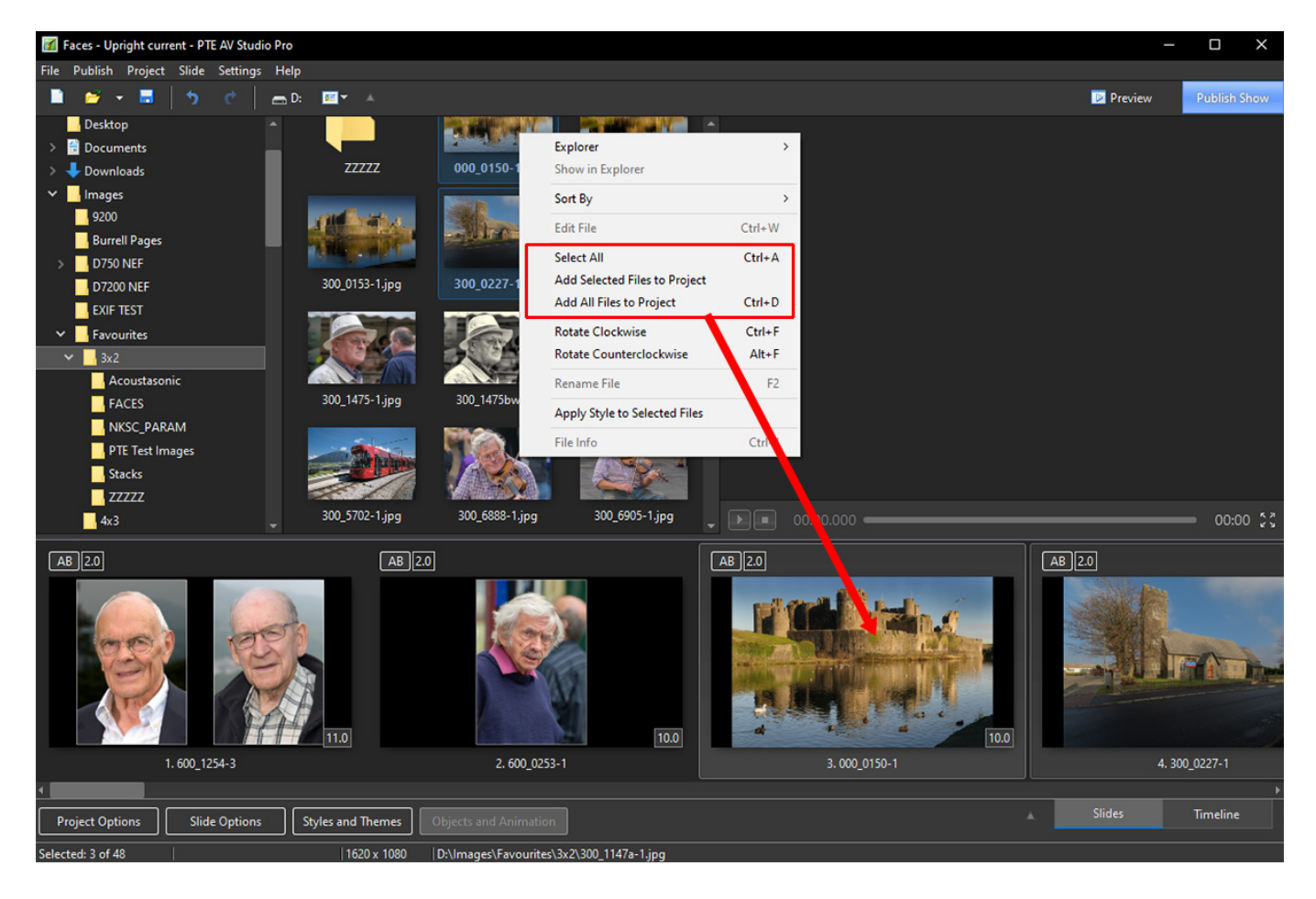

### **Add Images by "dragging"**

Single or multiple images can be chosen in the File List and dragged into the Slide List:

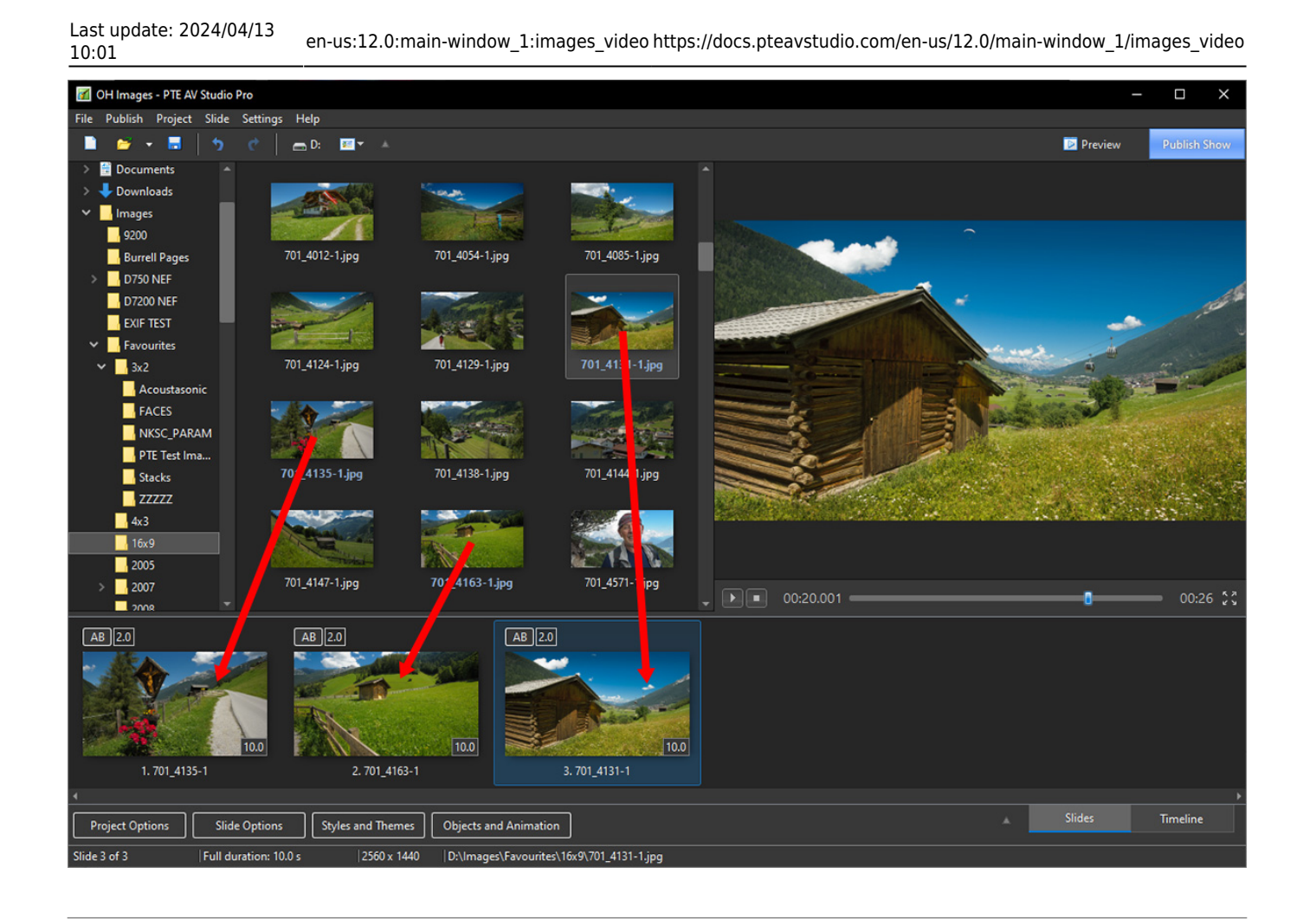

### **Add Images With a Double-Click**

A "double-click" on a single image in the File List will also add that File (Image) to the Project (Slide List).

### **Add Images Using The Enter Key**

The Enter Key will add Selected Files (Images) to the Project (Slide List)

### **Add Images With Ctrl+D**

Press Ctrl+D to add all images/videos from a current folder to Slide list

### **Add images from "Explorer**

Single or multiple images can be chosen in "Windows Explorer" and dragged into the Slide List:

PTE AV Studio - https://docs.pteavstudio.com/

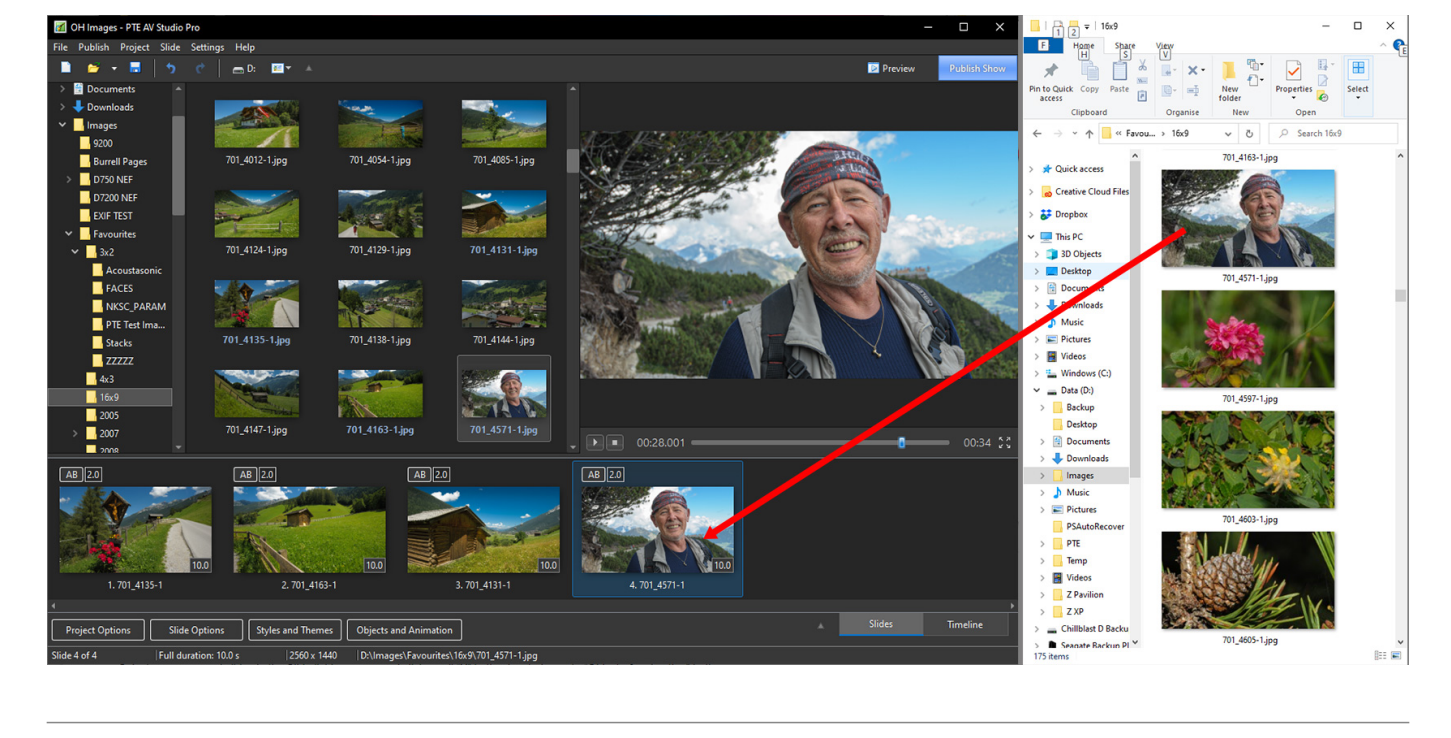

## **Removing Images**

- Select one or several slides in the Slide list by mouse and drag and drop them back to file list above.
- Select one or several slides in the Slide list by mouse and press Del key on the keyboard.
- Select one or several slides in the Slide list by mouse and click small "X" button located near to "Objects & animation" button.
- Select one or several slides in the Slide list by mouse and call popup menu, then choose "Remove Slide".

#### From: <https://docs.pteavstudio.com/>- **PTE AV Studio**

Permanent link: **[https://docs.pteavstudio.com/en-us/12.0/main-window\\_1/images\\_video](https://docs.pteavstudio.com/en-us/12.0/main-window_1/images_video)**

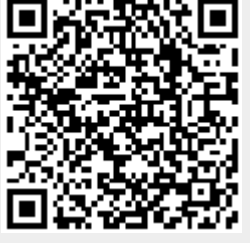

Last update: **2024/04/13 10:01**